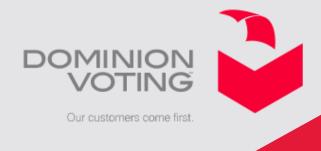

# Internet Voting Process for The City of Greater Sudbury 2018 Municipal Election

#### **Internet Voting – Voter Letter**

City of Anywhere Voter Letter Page 1. Voter Instructions.

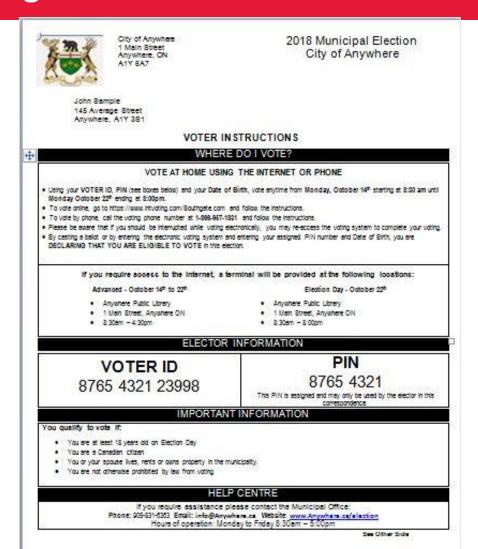

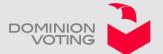

# **Internet Voting – Voter Letter**

City of Anywhere Voter letter Page 2, Race and Candidate Information.

#### CANDIDATE INFORMATION

The Municipality of Brockton has a seven member Council. You can vote for 1 Mayor, 1 Deputy Mayor and up to 5 Councillors. You can also vote for one School Board Trustee. If the information listed below for your School Board support is incorrect, contact the Voter Help Centre for assistance.

| <b>Mayor</b><br>Vote For 1 | Councillor<br>Vote For 5 |  |
|----------------------------|--------------------------|--|
| Charlie Bagnato            | Steve Adams              |  |
| David Inglis               | Bill Bell                |  |
|                            | Anne-Louise Gibbons      |  |
| Deputy Mayor<br>Vote For 1 | Kym Hutcheon             |  |
| Roland Anstett             | Jenny Iserman            |  |
| Dan <u>Gieruszak</u>       | Dean Leifso              |  |
|                            | Chris Oberle             |  |
|                            | Christopher Peabody      |  |
|                            | Dieter Schaefers         |  |
|                            | Jeff White               |  |

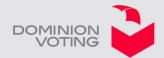

## **Internet Voting – Enter the URL Address**

Using any standard browser, the voter accesses the internet voting system by entering the Internet Voting address **The address is located on the voter information letter sent to each eligible elector prior to the start of voting** in the web browser address bar. Please note the address displayed is for demonstration purposes only.

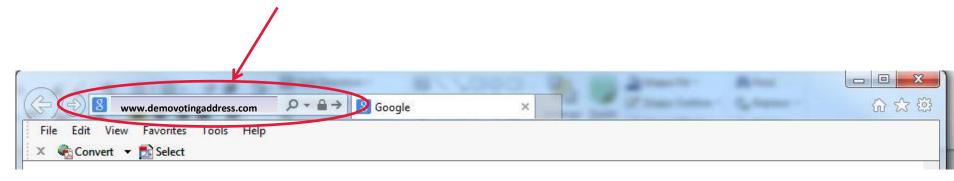

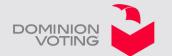

# **Internet Voting – Welcome page**

The system displays the Municipality Internet Voting Landing Page.

The landing page provides the voter the ability to access the voting system.

If the voter attempts to access the voting system prior to the start of voting, the landing page would indicate when voting will be available.

Once internet voting is live, the voter will simply click the "Vote" button to begin their voting session.

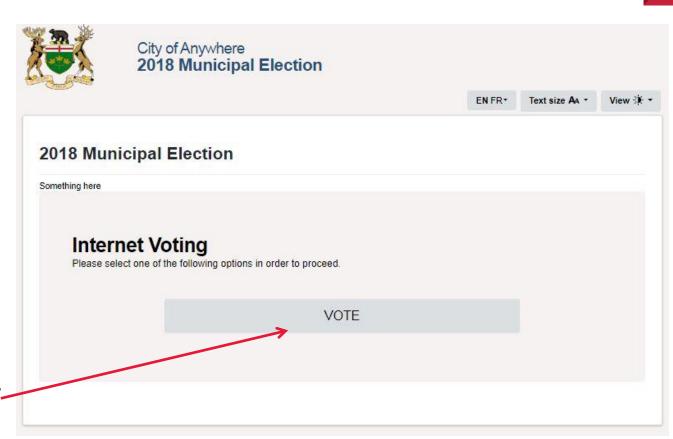

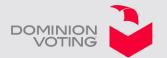

## **Internet Voting – Voter Login**

- Following the instructions, the voter is prompted to input their voter credentials as found on the Voter Information Letter to be received prior to the start of voting.
- As an additional security feature, the voter enters the letters or numbers displayed in the "Verification Text" box. These letters can be entered in either upper or lower case.

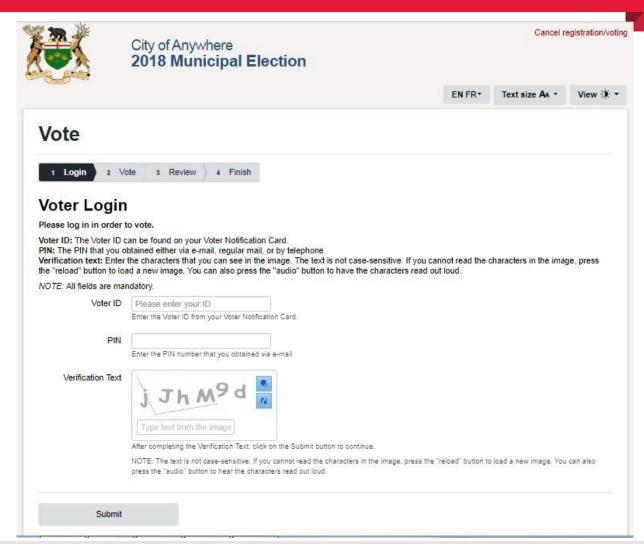

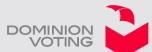

# **Internet Voting – Voter Login**

- Once the voter has input their voter credentials and security code, they press the submit button. The system will check voter credentials ensuring the voter is eligible to vote.
- Once the voter credentials are validated, the voter is able to proceed with their voting session.

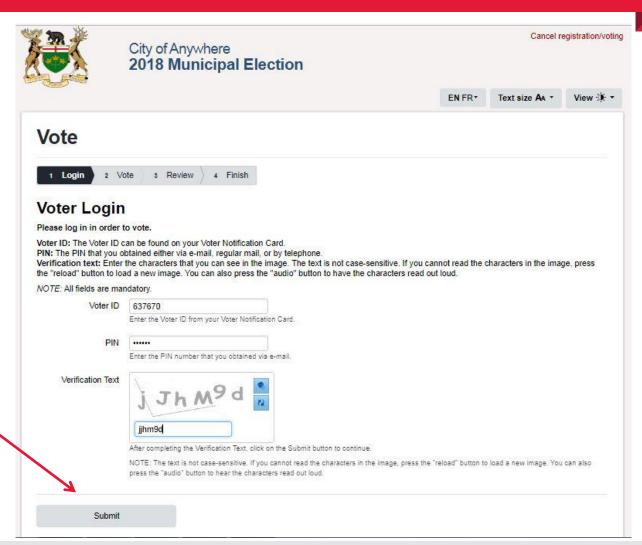

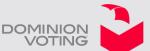

# Internet Voting – Oath of Qualification

- The voter is prompted to read and agree to the "Oath of Qualification", which details qualifications required to participate in the election, as well as the "Notice of Offence".
- The voter must accept the terms of the oath by selecting the "Accept" button.
  If the voter selects the "Decline" button, they are exited from the system. This does not prevent them from re-entering the voting system and accepting the terms of the oath at a later time.

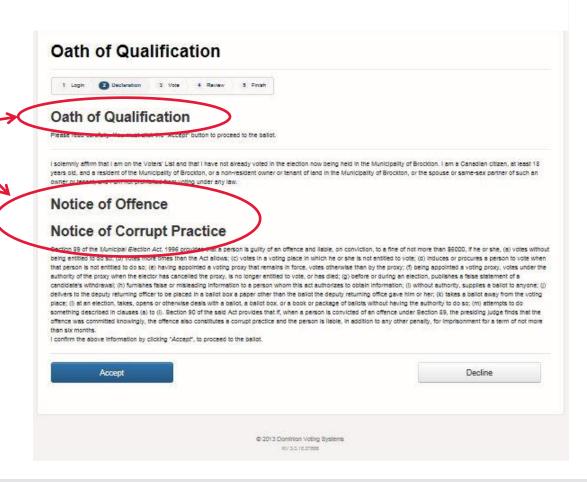

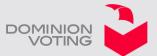

# **Internet Voting – Marking the Ballot**

 Following the instructions, the voter is prompted to make \_ their ballot selections.

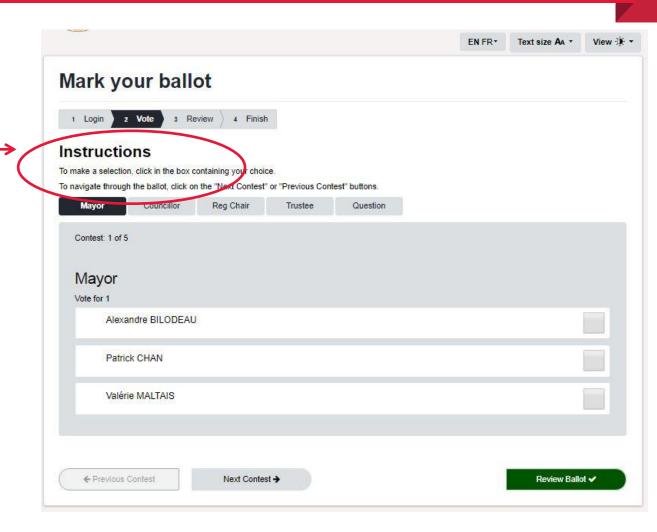

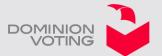

# **Internet Voting – Marking the Ballot**

- On screen instructions indicate how many selections the voter is to mark. In the case of this Mayor's race they are to make one (1) selection only.
- Voters mark their ballot selection by using the mouse to click anywhere on the line containing the name of the candidate they wish to voter for. Their selection will be indicated by a checkmark being displayed next to their selection.
- A voter can change this selection at anytime by de-selecting the original mark and making a new selection.
- Once the voter is comfortable with their selection, the voter selects the next contest button to move to the next ballot race.

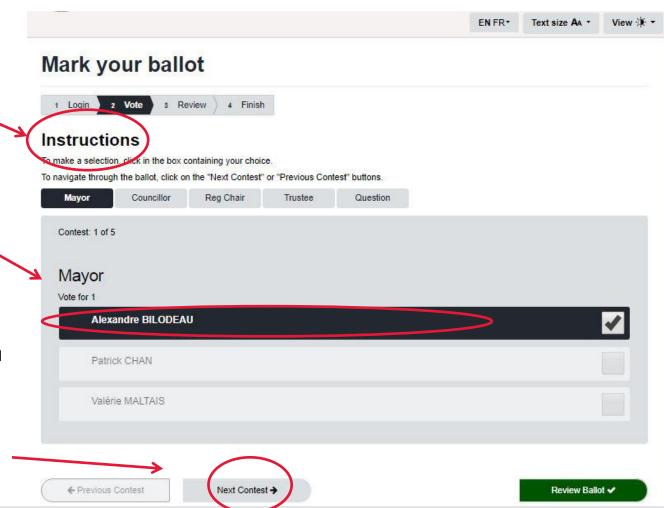

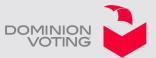

# **Internet Voting – Marking the Ballot**

- Using the same process as for the Mayor's race the voter proceeds to mark all the races available to be voted.
- At anytime they can move to the next or previous ballot race to make a change to their selections.

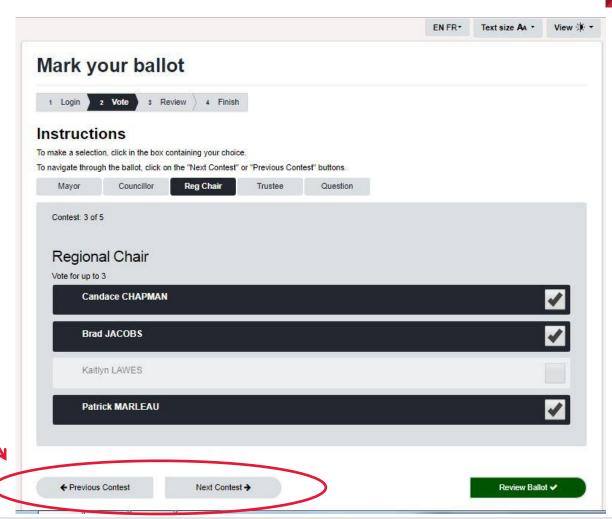

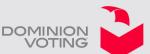

### **Internet Voting – Ballot Review**

- Once the voter has completed all the ballots available to be voted, they are presented with the Ballot Review screen.
- If there are any under or over voted races these warnings are displayed next to the race.

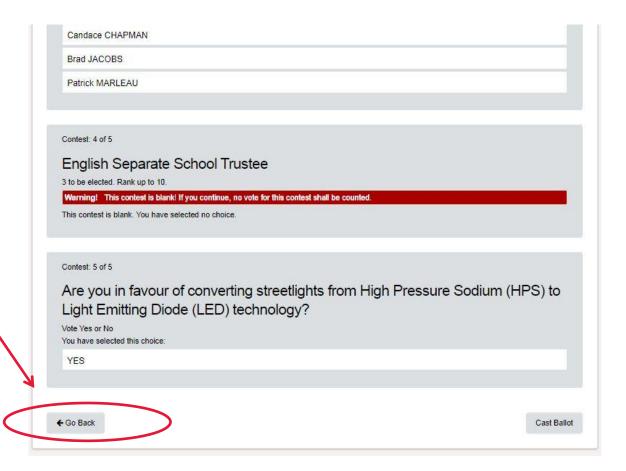

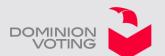

Internet Voting – Ballot Review

- Using either the "Go Back" button or the selection box at the top of the ballot the voter can return to any ballot and make a change to their selections.
- Once the voter is happy with their ballot selections they press the "Cast Ballot" button.
  Once the "Cast Ballot" button is pressed the voter is no longer able to make any changes and they can no longer access the voting system.

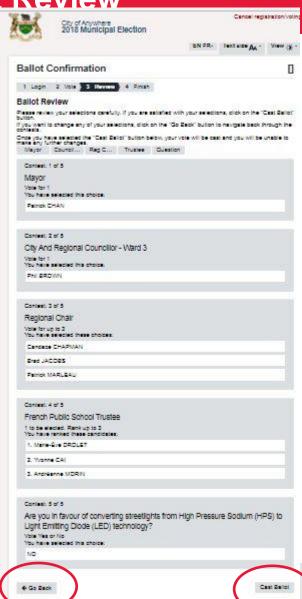

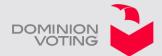

#### **Internet Voting**

- Once the voter has completed all the ballot races and confirmed their selections a "Voting Completed" message is displayed, indicating that the ballot has been cast and thanking the voter for participating.
- At this time the voter cannot re-access the voting system and they have been struck off the Voters' List.

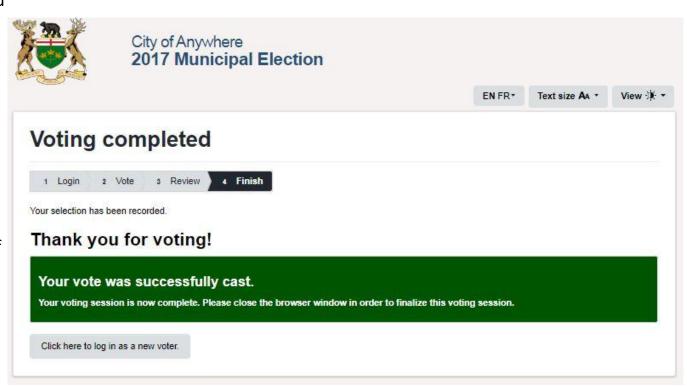

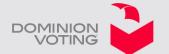

# **Interent Voting – Frequently Asked Questions**

| Question                                                                                  | Answer                                                                                                    |
|-------------------------------------------------------------------------------------------|----------------------------------------------------------------------------------------------------|
| If a voter is disconnected during the voting session can they re-enter the voting system? | If a voting session is interrupted at any time prior to the voter selecting the confirmation option on the review screen, the voter can simply re-enter the voting system and complete their ballot. |
| Can a voter's credentials be used to vote more than once?                                 | No, once a voter has confirmed their final ballot selections their voter credentials are no longer valid, this is equivalent to having been struck off the Voters' List at a polling station.        |
| If a voter requires assistance are they able to contact the Municipality?                 | Yes, during the voting period a voter can visit a Help Centre in the Municipality or call the municipal office at .                                                                                  |

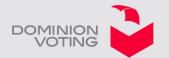

# **Interent Voting**

# Questions and Thank You

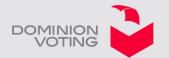